# **Iscrizione online 2016/2017**

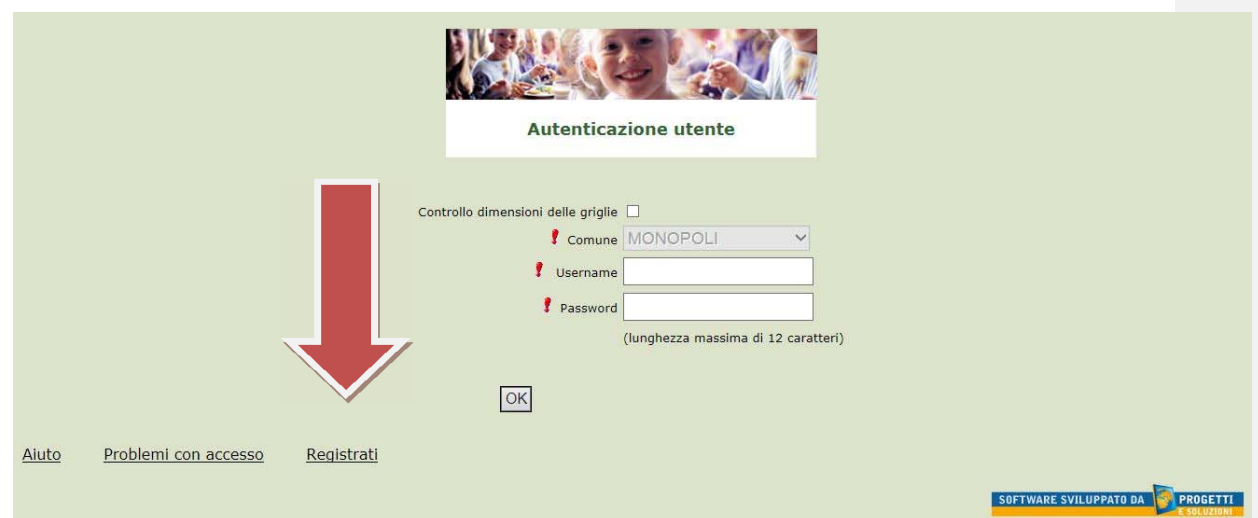

In questa schermata scegliere "Registrati" per procedere alla registrazione.

# **Inserimento dati anagrafici e credenziali personali del genitore pagante**

N.B. (i dati inseriti sono a scopo puramente esemplificativo).

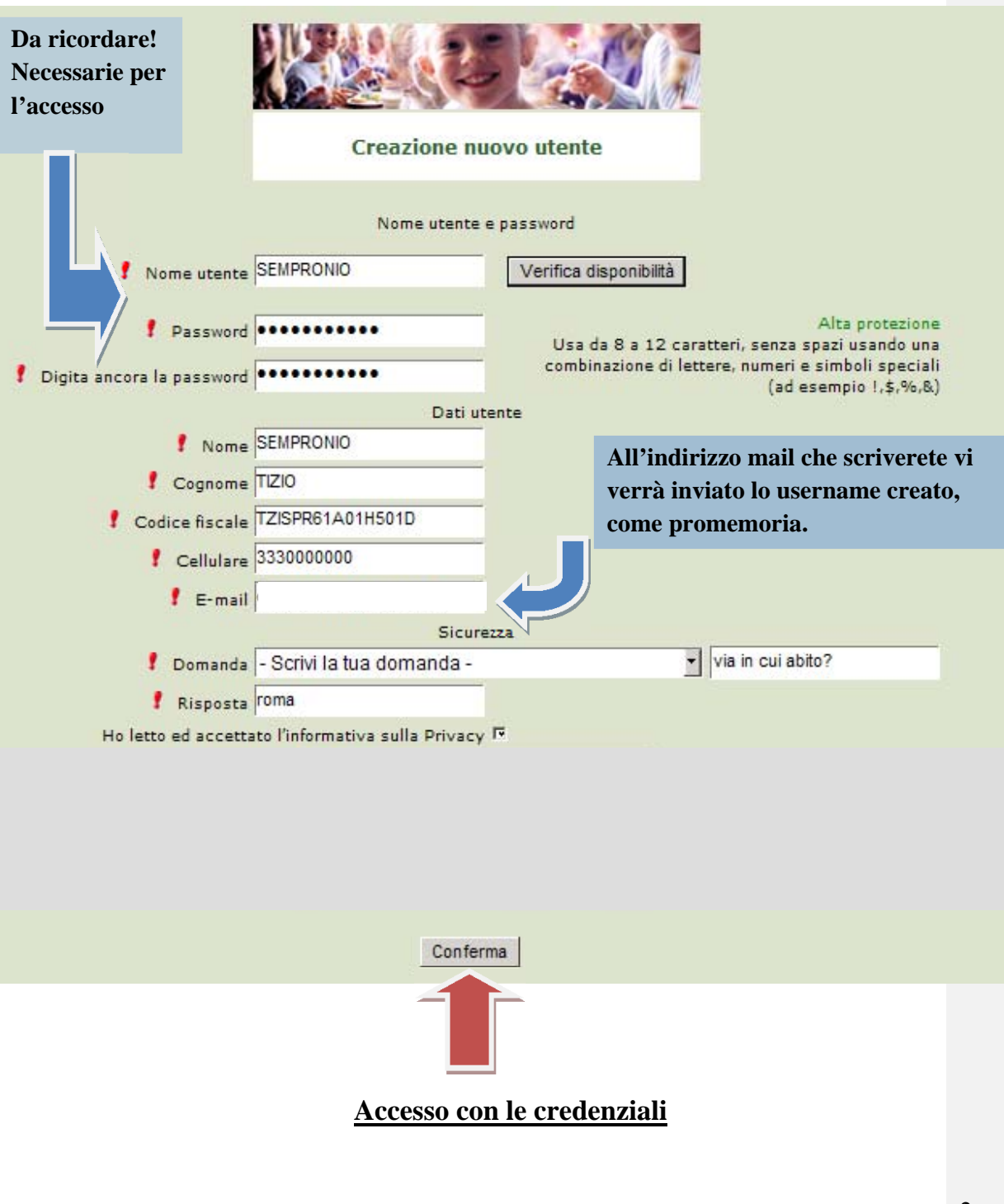

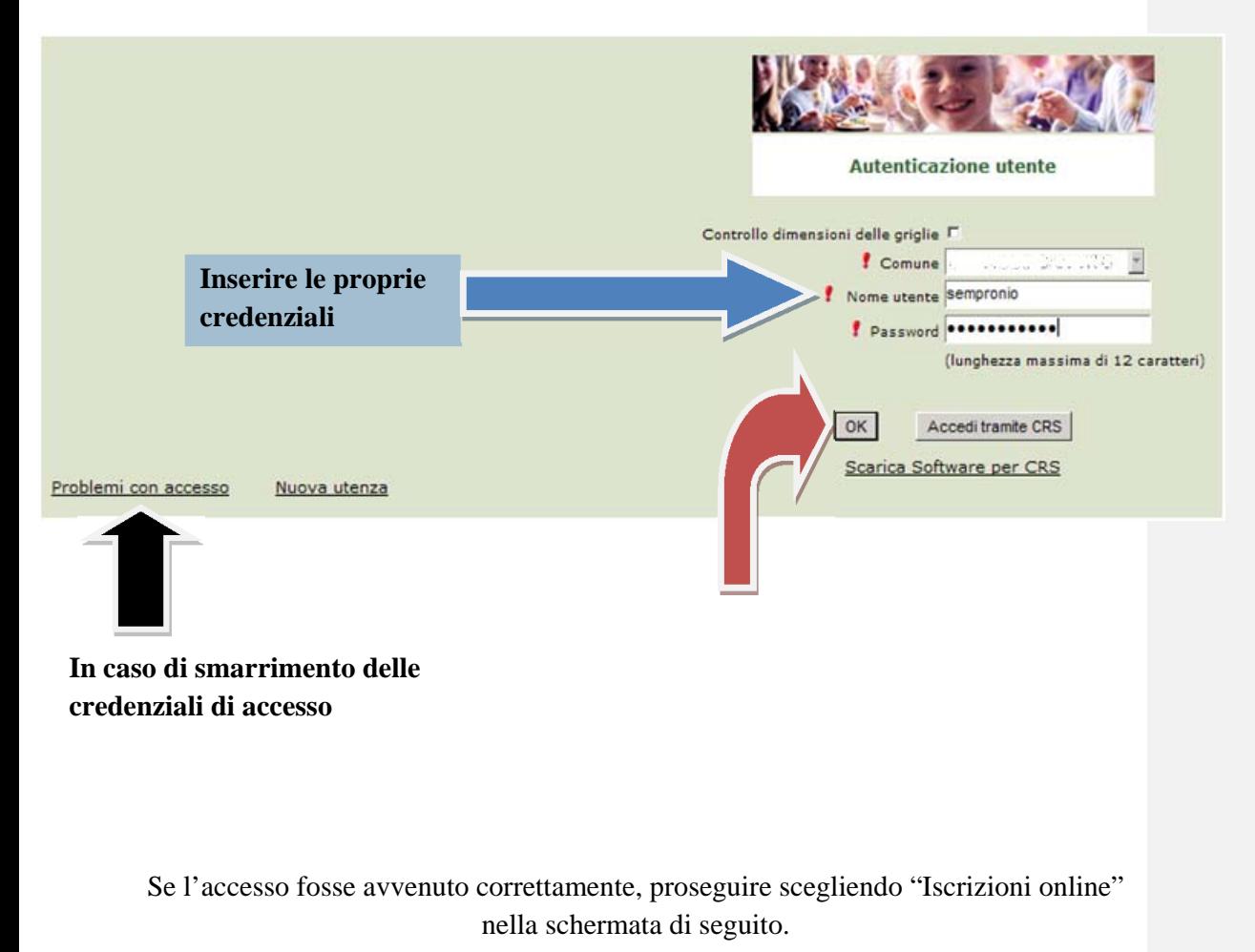

![](_page_2_Picture_2.jpeg)

3

# **Informativa**

![](_page_3_Figure_2.jpeg)

Comune di Italiano Scelta del figlio/a Cognome Iscrizioni completate Scegli Nome Scegli il figlio/a da iscrivere cliccando a sinistra per spunta. Gioconda Miccolis GAFTANO **MICCOLIS** SERVIZIO MENSA Anno Scolastico 2015/2016 Iscrivi un nuovo consumatore I tuoi documenti Indietro Avanti W3C HTML W3C CSS RE SVILUPPATO DA PROGETTI

 In caso di **nuova iscrizione** di bambini che non hanno usufruito del servizio mensa negli anni precedenti (es. primo anno di scuola dell'infanzia) cliccare su "**Iscrivi un nuovo consumatore**"(Freccia blu)

**Commento [FM2]:** 

In caso di bambini che hanno **già usufruito del servizio mensa negli** anni precedenti , selezionare il nominativo prescelto(Freccia gialla) e cliccare su "**Avanti**".(Freccia rossa)

4

![](_page_4_Picture_23.jpeg)

Immettere dati Adulto Pagante e cliccare AVANTI. I campi con \* sono campi obbligatori.

![](_page_5_Picture_46.jpeg)

![](_page_5_Picture_47.jpeg)

Se s'intende iscrivere il bambino con una fascia ridotta,spuntare "**SPUNTA PER ABILITARE I DATI DELLA DICHIARAZIONE ISEE**" ( freccia ROSSA), e procedere con l'inserimento dei dati Isee richiesti e successivamente allegare il relativo documento, al temine cliccare su "**CALCOLA TARIFFA**"(freccia BLU)

Per Riduzione figlio maggiore: se il bambino che state iscrivendo è il maggiore, spuntare "**FIGLIO MAGGIORE A CUI ATTRIBUIRE LA RIDUZIONE"(**Freccia Gialla**)** affinchè gli sia attribuita la riduzione e successivamente cliccare su "**CALCOLA TARIFFA**"(Freccia Blu)

![](_page_6_Picture_34.jpeg)

Dieta: inserire la dieta da associare a vostro figlio. Se è diversa dalla dieta Normale, selezionare la dieta desiderata e successivamente allegare il relativo certificato.(freccia Blu) e cliccare Invia documento(freccia Gialla)

Infine cliccare Avanti (freccia rossa)

![](_page_6_Picture_35.jpeg)

Inserire un documento ufficiale (carta d'identità o patente) che attesti il suo riconoscimento e selezionare **CARICA(freccia Rossa)** 

![](_page_7_Picture_35.jpeg)

Verificare i dati inseriti nella domanda e confermare e successivamente spuntare "Dichiaro di aver verificato i dati inseriti nella domanda, prima di confermare definitivamente." (freccia blu)e infine confermare la stampa.(freccia rossa) Procedere con la stampa della ricevuta.

La stessa ricevuta sarà inviata via e-mail all'indirizzo di posta elettronica fornito.

![](_page_7_Picture_36.jpeg)

**Per ufficializzare l'iscrizione online, firmare e consegnare la domanda cartacea presso l'UFFICIO REFEZIONE SCOLASTICA.** 

Per vedere e salvare l'iscrizione cliccare la "Clicca qui per il modulo domanda" (Freccia rossa)